## **Accessing the NEW Cambium Practice STAAR EOC Test at Home**

Texas is moving to an online testing system. To help prepare your child for testing, please have them log on to the sample test portal to practice using the new online testing platform prior to the day of testing. This includes the tools that are available to them online while testing.

Find a device that can access the internet. Computers and Chromebooks are the preferred devices to access the practice test.

*Online Practice and Released PDF tests can be found here:*

<https://www.texasassessment.gov/practice-tests.html>

## **Steps to access the practice test.**

1) Scroll down to find Online Practice Tests are under this tile:

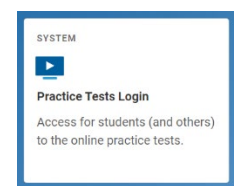

- 2) Go to the website above. You might have to choose "Go to the Practice Test/Training Site" at the bottom of the page if it does not like your browser.
- 3) Click Sign In Sign In
- 4) Select Grade Level. High school students, choose EOC.
- 5) Click on a STAAR Subject released test
- 6) Choose 'Settings' then 'Test Attributes' if you are receiving accommodations. Contact your case manager if you are unsure if you receive accommodations. (Special Education, 504, ESL, or MTSS)
- 7) Click on the "Select" button Select
- 8) Click on "Begin Test Now" Begin Test Now
- 9) Practice answering test questions. Your student does not need to complete the entire test, it is just an example of the what the new online system will look like when your student takes their EOC test.

## **Tools Available in the Online STAAR Test Platform**

Several testing tools are available for students in the new online testing platform. Some tools are available for all tests, while others are available only for a particular subject, accommodation, or type of question. Please practice using these tools.

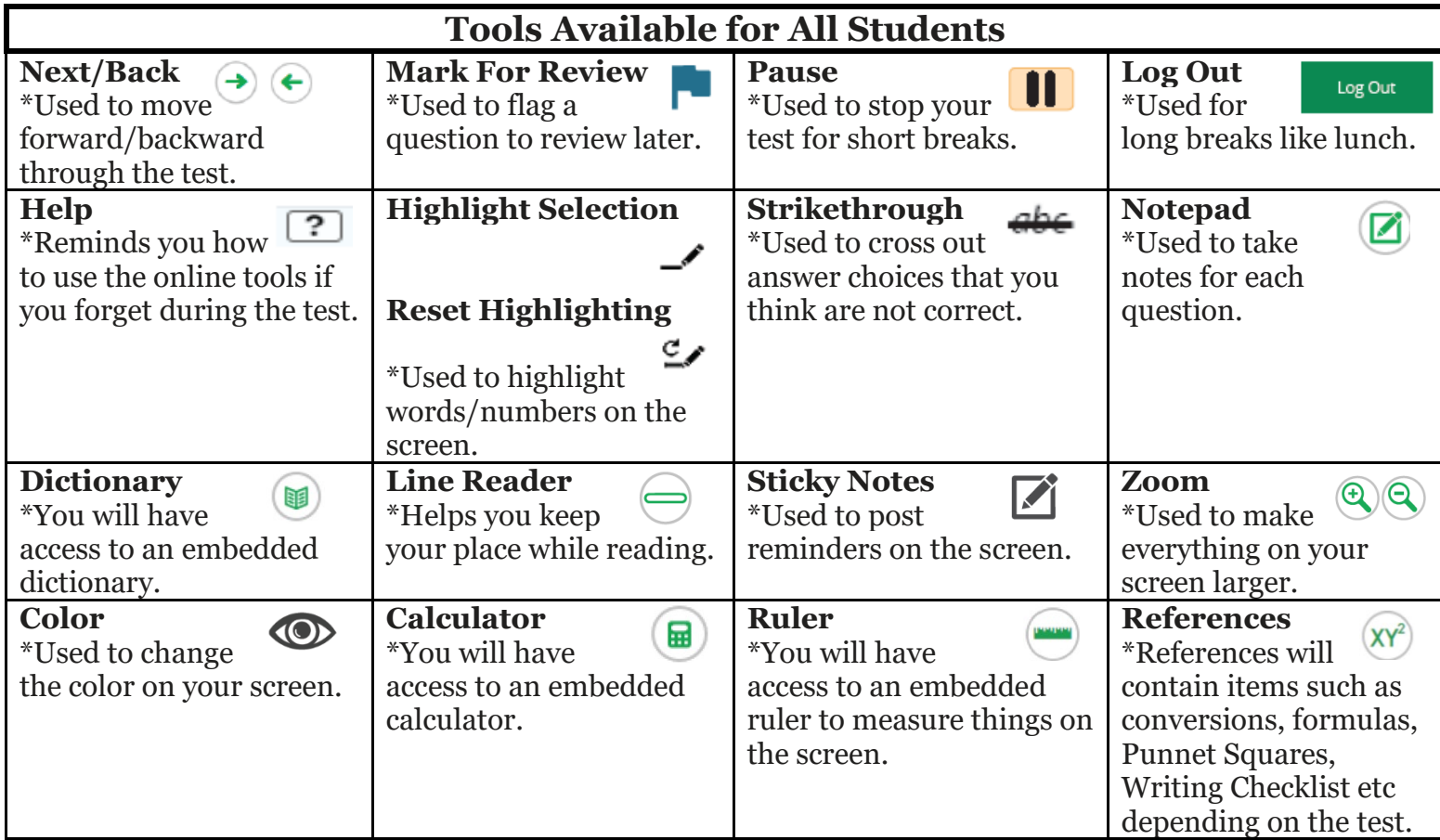

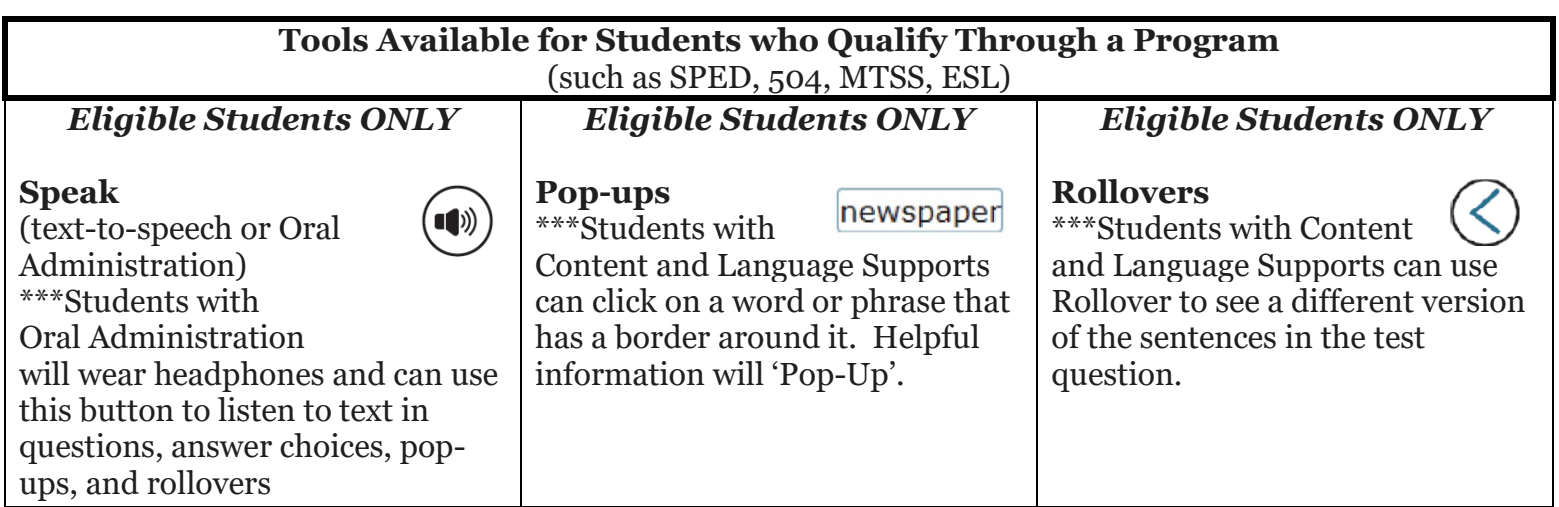